Panduan Computer Setup (F10) Utility - Model dc5800 HP Compaq Business PC

© Copyright 2008 Hewlett-Packard Development Company, L.P. Informasi yang terdapat dalam dokumen ini dapat berubah sewaktu-waktu tanpa pemberitahuan.

Microsoft, Windows, dan Windows Vista adalah merek dagang atau merek dagang terdaftar dari Microsoft Corporation di Amerika Serikat dan/atau negara/kawasan lainnya.

Satu-satunya jaminan atas produk dan layanan HP tercantum dalam pernyataan jaminan yang menyertai produk dan layanan tersebut. Tidak ada bagian dari dokumen ini yang dapat dianggap sebagai jaminan tambahan. HP tidak bertanggung jawab atas kesalahan teknis, editorial, ataupun kekurangan yang tercantum dalam perjanjian ini.

Dokumen ini berisi informasi hak eksklusif yang dilindungi oleh hak cipta. Dokumen ini tidak boleh difotokopi, diperbanyak, atau diterjemahkan ke bahasa lain tanpa izin tertulis sebelumnya dari Hewlett-Packard Company.

Panduan Computer Setup (F10) Utility

HP Compaq Business PC

Edisi Pertama (Januari 2008)

Nomor Komponen Dokumen: 460194-BW1

#### **Tentang Buku Ini**

Panduan ini berisi petunjuk tentang cara menggunakan Computer Setup. Program ini digunakan untuk melakukan konfigurasi ulang dan mengubah pengaturan default komputer bila ada perangkat keras yang baru dipasang dan untuk tujuan pemeliharaan.

- **PERINGATAN!** Teks yang ditampilkan dengan simbol ini menunjukkan bahwa jika petunjuk tidak dijalankan, dapat mengakibatkan cedera tubuh atau kematian.
- **PERHATIAN:** Teks yang ditampilkan dengan simbol ini menunjukkan bahwa pelanggaran atas petunjuk yang diberikan dapat mengakibatkan kerusakan perangkat atau kehilangan informasi.
- **FY CATATAN:** Teks yang ditampilkan seperti ini berisi informasi penting tambahan.

# $\overline{\mathsf{lsi}}$

#### **Computer Setup (F10) Utility**

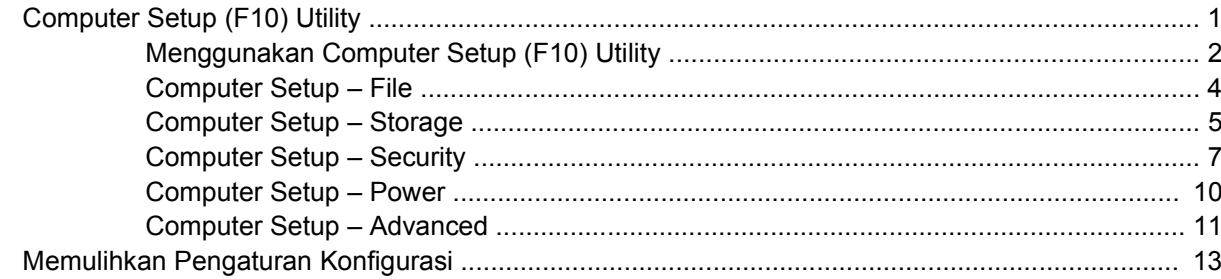

# <span id="page-6-0"></span>**Computer Setup (F10) Utility**

# **Computer Setup (F10) Utility**

Gunakan Computer Setup (F10) Utility untuk melakukan hal-hal berikut:

- Mengubah pengaturan default pabrik.
- Menetapkan tanggal dan waktu sistem.
- Menetapkan, menampilkan, mengubah, atau memeriksa konfigurasi sistem, termasuk pengaturan untuk prosesor, grafis, memori, audio, penyimpanan, komunikasi, dan perangkat input.
- Mengubah urutan boot untuk perangkat yang dapat di-boot, seperti hard drive, drive disket, drive optik, atau perangkat media flash USB.
- Mengaktifkan Quick Boot, yang lebih cepat dari Full Boot, namun tidak menjalankan semua tes diagnostik selama Full Boot. Anda dapat mengatur sistem ke:
	- ❑ selalu Quick Boot (default);
	- ❑ secara berkala Full Boot (mulai dari setiap 1 hingga 30 hari); atau
	- ❑ selalu Full Boot.
- Memilih apakah akan Mengaktifkan atau Menonaktifkan Post Messages untuk mengubah status tampilan pesan POST (Power-On Self-Test). Jika Post Messages Dinonaktifkan, sebagian besar pesan POST, seperti jumlah memori, nama produk, dan pesan teks tanpa kesalahan lainnya, tidak akan ditampilkan. Jika terjadi kesalahan POST, kesalahan tersebut akan selalu ditampilkan, apapun mode yang dipilih. Untuk mengaktifkan POST Messages secara manual saat POST berlangsung, tekan tombol apa saja (kecuali F1 hingga F12).
- Menetapkan Ownership Tag, yang teksnya akan ditampilkan setiap kali sistem dihidupkan atau dihidupkan ulang.
- Memasukkan Asset Tag atau nomor identifikasi properti yang ditetapkan perusahaan untuk komputer ini.
- Mengaktifkan permintaan sandi pengaktifan ketika sistem dihidupkan ulang (warm boot) dan saat baru dihidupkan.
- Menetapkan sandi pengaturan yang mengontrol akses ke Computer Setup (F10) Utility dan pengaturan yang diuraikan dalam bagian ini.
- Fungsi I/O terpadu yang aman, termasuk port serial, USB, atau paralel, dan audio atau NIC yang ditanam, sehingga tidak dapat digunakan kecuali jika keamanan dinonaktifkan.
- Mengaktifkan atau menonaktifkan kemampuan boot media yang dapat dilepas.
- <span id="page-7-0"></span>● Mengaktifkan atau menonaktifkan kemampuan menulis pada disket lama (bila didukung oleh perangkat keras).
- Mengatasi kesalahan konfigurasi sistem yang terdeteksi namun tidak diperbaiki secara otomatis saat POST (Power-On Self-Test).
- Membuat salinan pengaturan sistem dengan menyimpan informasi konfigurasi sistem dalam disket dan menerapkannya pada satu atau beberapa komputer.
- Menjalankan tes otomatis pada hard drive ATA yang ditetapkan (bila didukung oleh drive).
- Mengaktifkan atau menonaktifkan keamanan DriveLock (bila didukung oleh drive).

#### **Menggunakan Computer Setup (F10) Utility**

Computer Setup hanya dapat diakses dengan menghidupkan komputer atau menghidupkan ulang sistem komputer. Untuk mengakses menu Computer Setup Utility, ikuti langkah-langkah berikut:

- **1.** Hidupkan atau hidupkan ulang komputer. Jika Anda menggunakan Microsoft Windows, klik **Start** > **Shut Down** > **Restart**.
- **2.** Setelah komputer dihidupkan, segera tekan F10 ketika lampu monitor menyala hijau untuk masuk ke Computer Setup. Tekan Enter untuk mengabaikan layar judul, jika perlu.
- **EX CATATAN:** Jika Anda tidak menekan F10 pada waktu yang tepat, Anda harus menghidupkan ulang komputer dan menekan kembali F10 saat lampu monitor menyala hijau untuk mengakses utilitas.
- **3.** Pilih bahasa yang dikehendaki dari daftar, kemudian tekan Enter.
- **4.** Pilihan dengan lima judul pada menu Computer Setup Utility akan muncul: File, Storage, Security, Power, dan Advanced.
- **5.** Gunakan tombol tanda panah (kiri dan kanan) untuk memilih judul yang sesuai. Gunakan tombol tanda panah (atas dan bawah) untuk menetapkan pilihan yang dikehendaki, kemudian tekan Enter. Untuk kembali ke menu Computer Setup Utility, tekan Esc.
- **6.** Untuk menerapkan dan menyimpan perubahan, pilih **File** > **Save Changes and Exit**.
	- Jika Anda telah melakukan perubahan, namun tidak ingin menerapkannya, pilih **Ignore Changes and Exit**.
	- Untuk mengembalikan ke pengaturan pabrik atau pengaturan default yang telah disimpan sebelumnya (beberapa model tertentu), pilih **Apply Defaults and Exit**. Pilihan ini akan mengembalikan default sistem pabrik awal.
- **PERHATIAN:** JANGAN MATIKAN komputer saat BIOS menyimpan perubahan Computer Setup (F10) karena akan menimbulkan masalah pada CMOS. Setelah keluar dari layar F10 Setup, komputer dapat dimatikan dengan aman.

#### **Tabel 1 Computer Setup (F10) Utility**

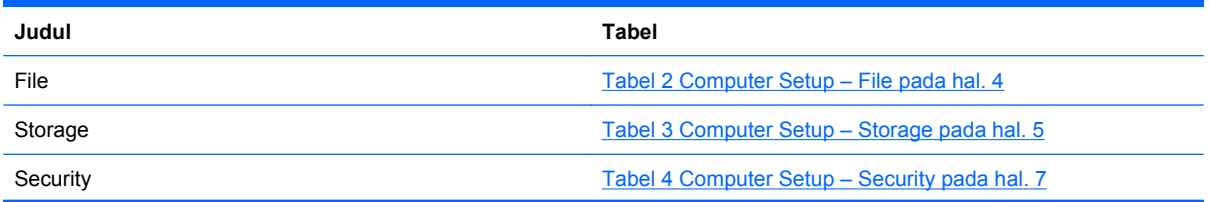

**Tabel 1 Computer Setup (F10) Utility (Lanjutan)**

| Power    | Tabel 5 Computer Setup – Power pada hal. 10    |
|----------|------------------------------------------------|
| Advanced | Tabel 6 Computer Setup – Advanced pada hal. 11 |

## <span id="page-9-0"></span>**Computer Setup – File**

**CATATAN:** Dukungan untuk pilihan tertentu pada Computer Setup dapat bervariasi, tergantung pada konfigurasi perangkat keras.

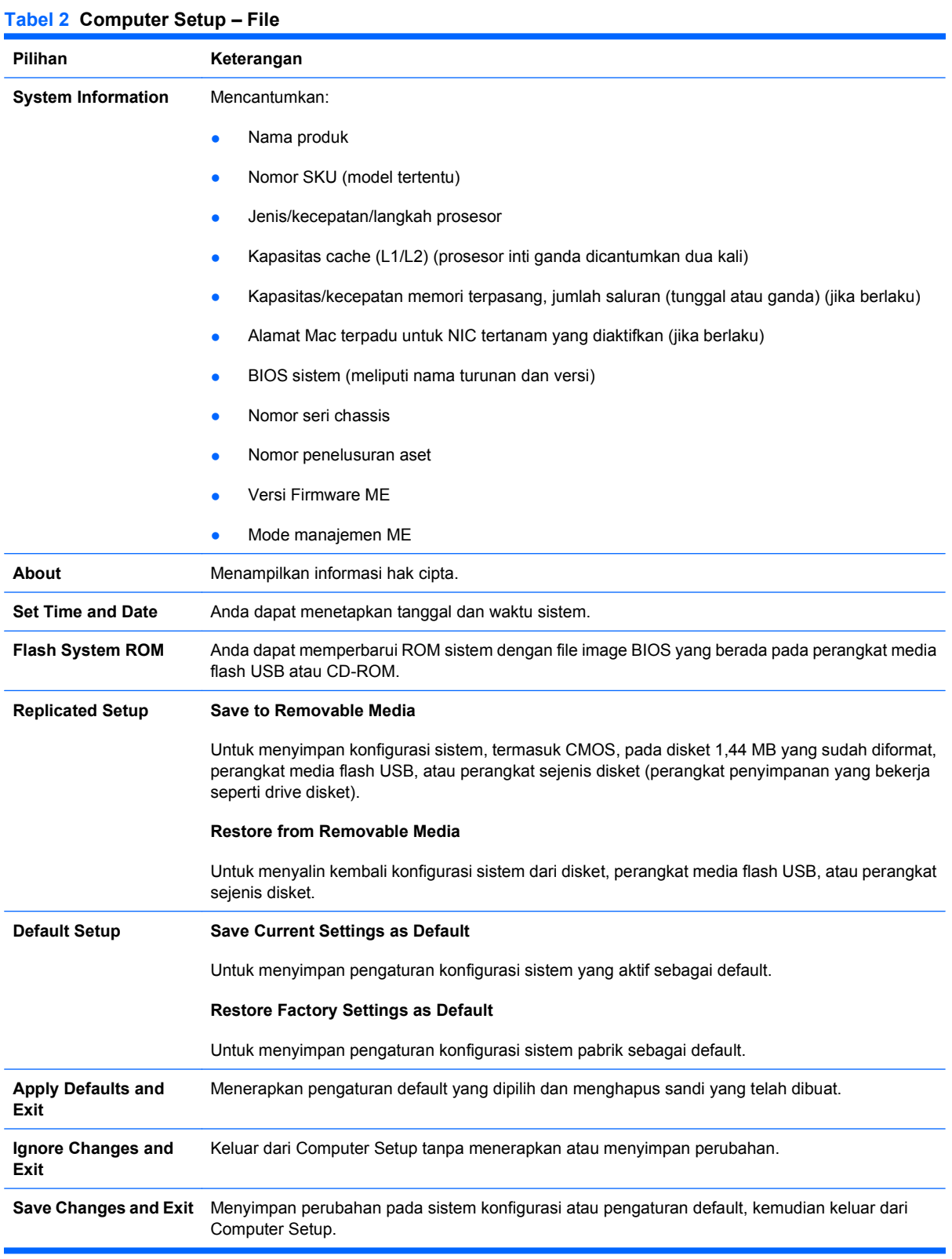

#### <span id="page-10-0"></span>**Computer Setup – Storage**

**CATATAN:** Dukungan untuk pilihan tertentu pada Computer Setup dapat bervariasi, tergantung pada konfigurasi perangkat keras.

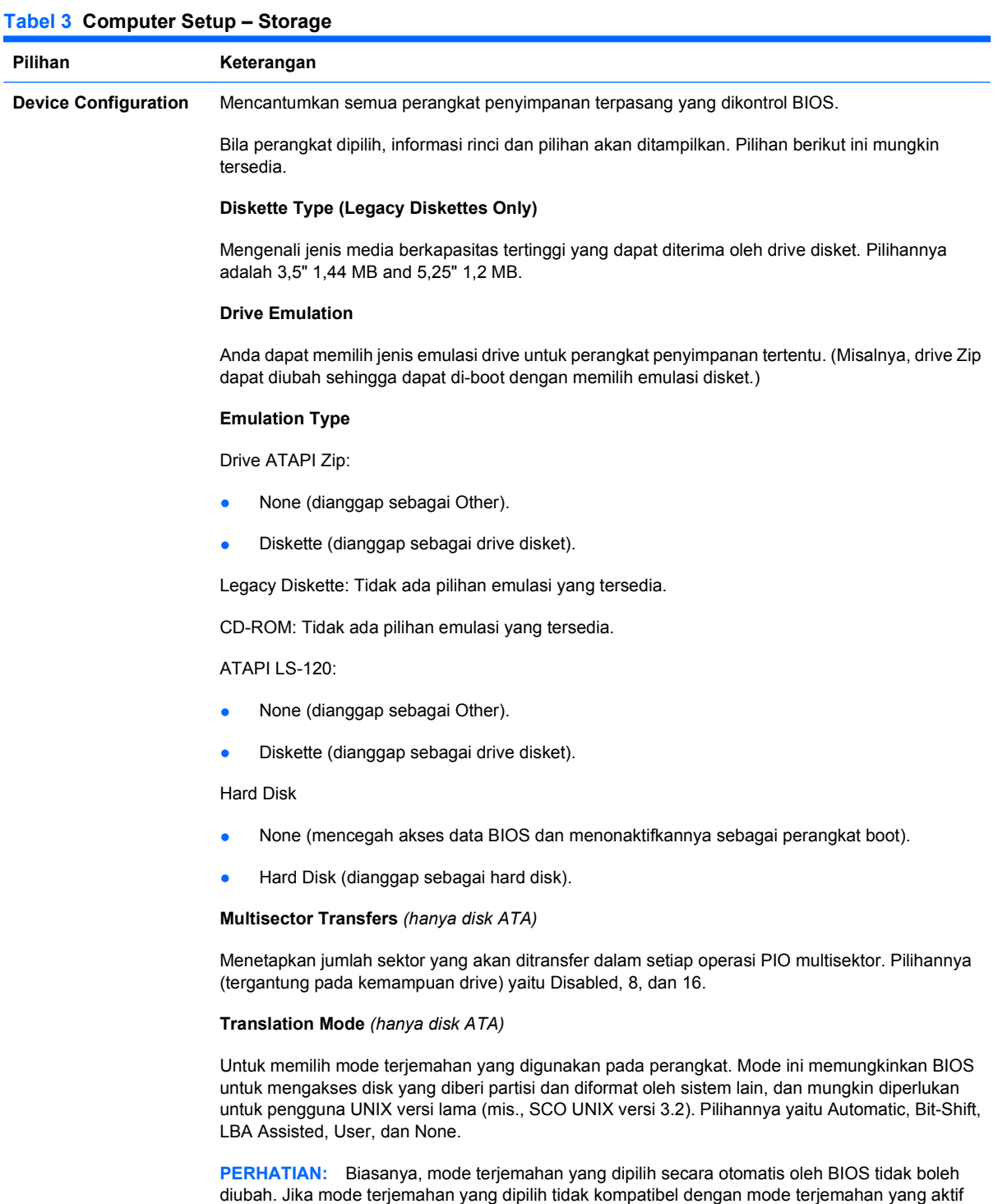

**Translation Parameters** *(hanya disk ATA)*

**CATATAN:** Fitur ini hanya muncul jika yang dipilih adalah mode terjemahan User.

saat disk dipartisi dan diformat, data pada disk tidak akan dapat diakses.

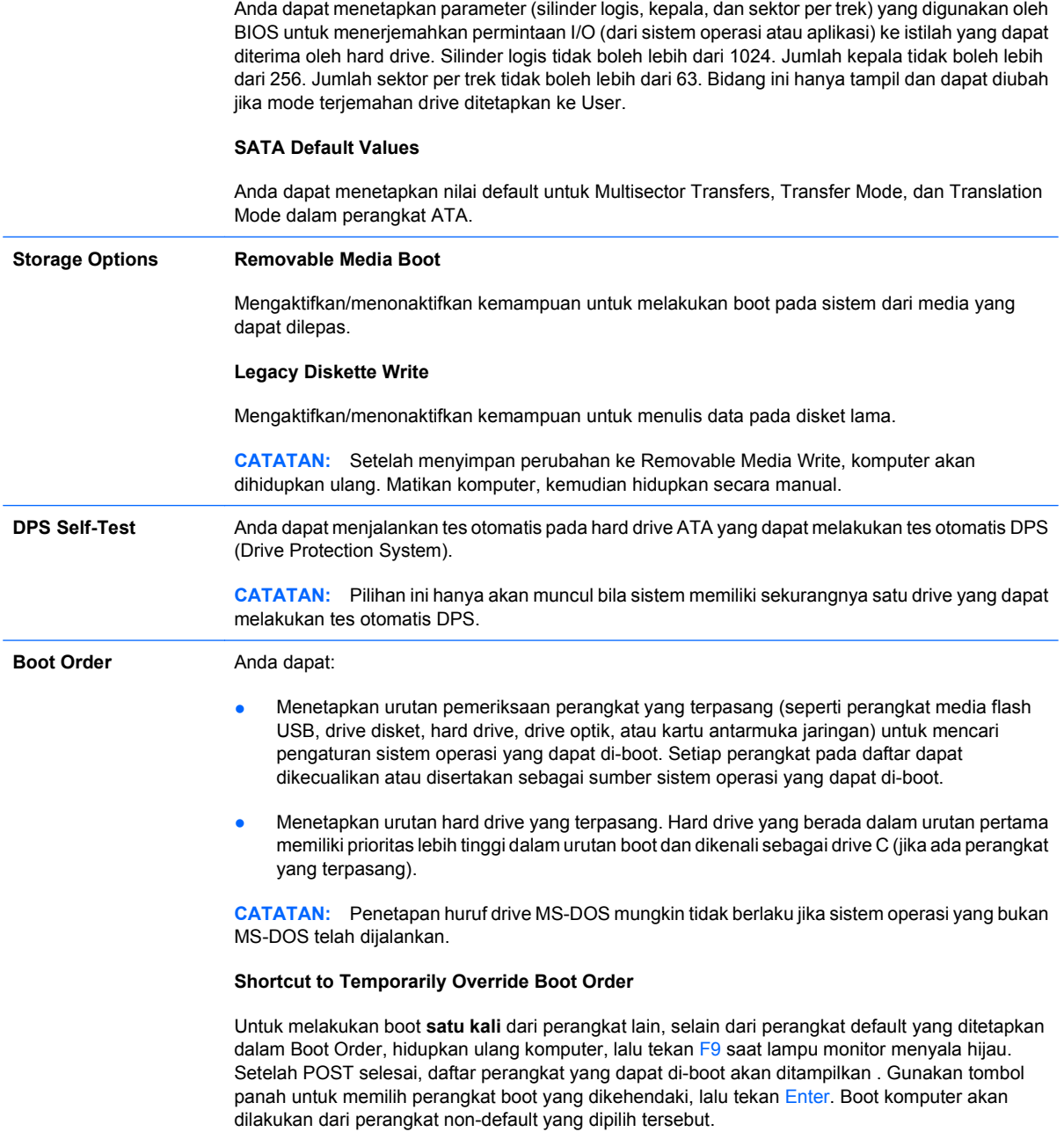

## <span id="page-12-0"></span>**Computer Setup – Security**

**CATATAN:** Dukungan untuk pilihan tertentu pada Computer Setup dapat bervariasi, tergantung pada konfigurasi perangkat keras.

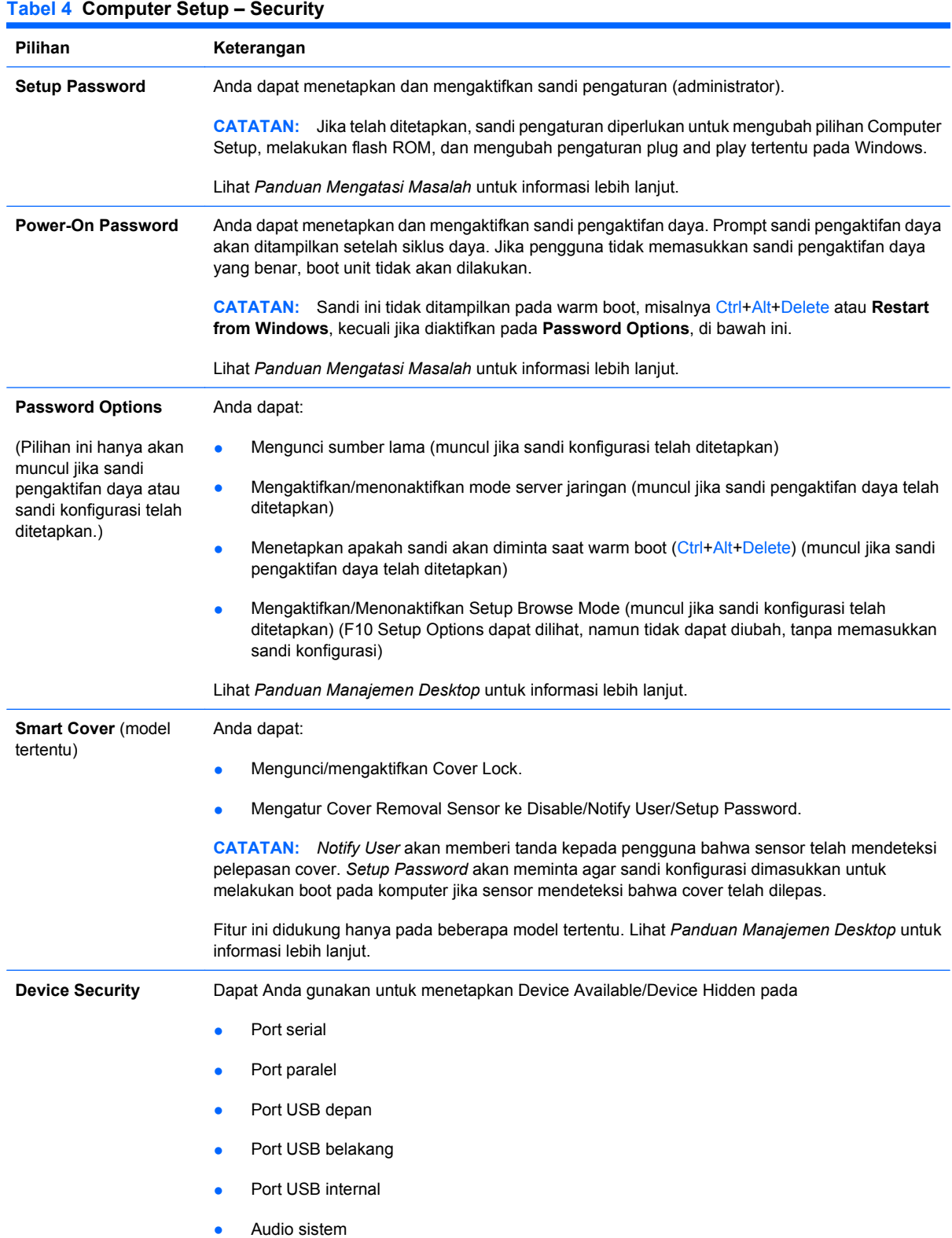

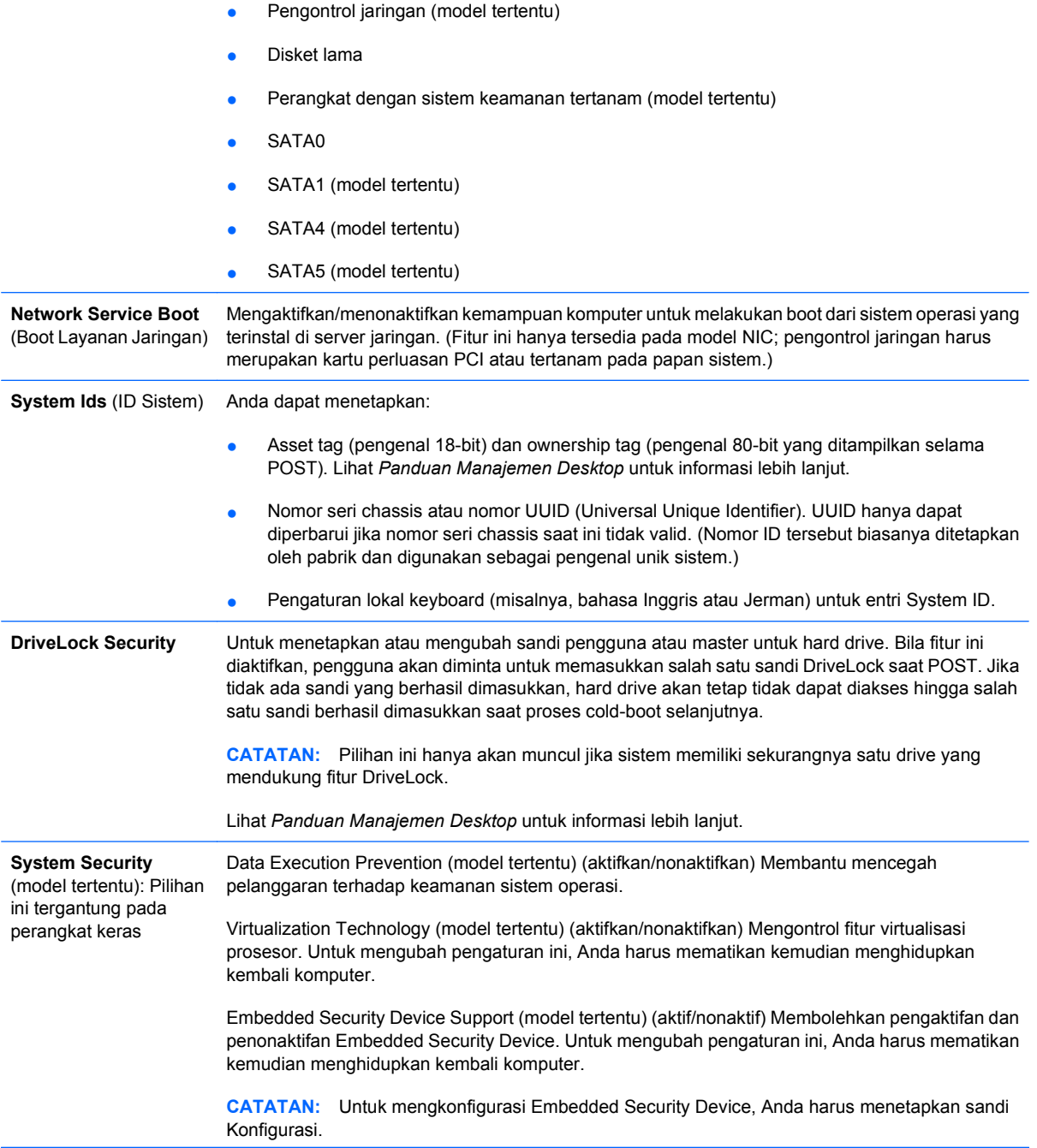

Jika Embedded Security Device Support diaktifkan, pilihan berikut akan tersedia:

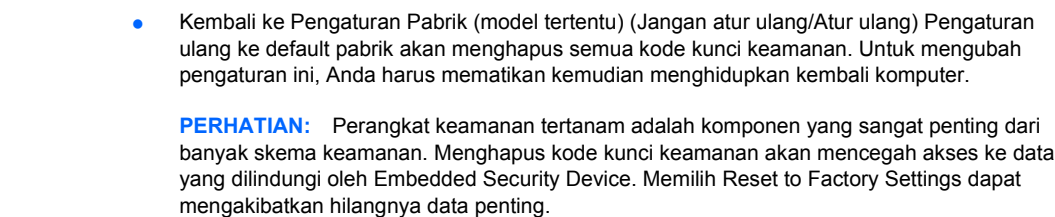

- Dukungan otentikasi pengaktifan daya (model tertentu) (aktifkan/nonaktifkan) Mengontrol skema otentikasi sandi pengaktifan daya yang memanfaatkan Embedded Security Device. Untuk mengubah pengaturan ini, Anda harus mematikan kemudian menghidupkan kembali komputer.
- Mengatur ulang kredensial otentikasi (model tertentu) (Jangan atur ulang/Atur Ulang) Memilih Reset akan menonaktifkan dukungan otentikasi pengaktifan daya dan menghapus informasi otentikasi dari Embedded Security Device. Untuk mengubah pengaturan ini, Anda harus mematikan kemudian menghidupkan kembali komputer.

Manajemen OS Embedded Security Device (model tertentu) (aktifkan/nonaktifkan) Pilihan ini membuat pengguna dapat membatasi kontrol sistem operasi Embedded Security Device. Untuk mengubah pengaturan ini, Anda harus mematikan kemudian menghidupkan kembali komputer. Dengan pilihan ini, pengguna dapat membatasi kontrol OS Embedded Security Device.

● Mengatur Ulang Embedded Security Device melalui OS(model tertentu) (aktifkan/nonaktifkan) Pilihan ini membuat pengguna dapat membatasi kemampuan sistem operasi untuk meminta Reset to Factory Settings bagi Embedded Security Device. Untuk mengubah pengaturan ini, Anda harus mematikan kemudian menghidupkan kembali komputer.

**CATATAN:** Untuk mengaktifkan pilihan ini, Anda harus menetapkan sandi Konfigurasi.

Smart Card BIOS Password Support (model tertentu) (aktifkan/nonaktifkan) Memungkinkan pengguna untuk mengaktifkan/menonaktifkan Smart Card untuk digunakan sebagai pengganti Sandi Konfigurasi dan Pengaktifan Daya. Pengaturan ini memerlukan inisialisasi tambahan dalam ProtectTools® sebelum pilihan dapat digunakan.

#### **Setup Security Level** Dengan metode ini, pengguna akhir akan mendapatkan akses terbatas untuk mengubah beberapa pilihan pengaturan, tanpa perlu mengetahui Sandi Konfigurasi.

Dengan fitur ini, administrator dapat melindungi perubahan pada pilihan pengaturan penting, sekaligus tetap memungkinkan pengguna untuk melihat pengaturan sistem dan mengkonfigurasi pilihan yang tidak penting. Administrator menentukan hak akses setiap pilihan pengaturan untuk setiap kasus melalui menu Setup Security Level. Secara default, semua pilihan pengaturan memiliki Sandi Konfigurasi, yang menunjukkan bahwa pengguna harus memasukkan Sandi Konfigurasi tersebut dengan benar saat POST untuk melakukan perubahan pada pilihan. Administrator dapat mengatur setiap item secara terpisah ke None, yang menunjukkan bahwa pengguna dapat mengubah pilihan yang ditetapkan bila pengaturan diakses dengan sandi yang tidak valid. Pilihan None akan diganti dengan Sandi Konfigurasi jika Sandi Pengaktifan Daya diaktifkan.

**CATATAN:** Setup Browse Mode harus ditetapkan ke Enable agar pengguna dapat membuka Setup tanpa perlu mengetahui sandi konfigurasi.

#### <span id="page-15-0"></span>**Computer Setup – Power**

**CATATAN:** Dukungan untuk pilihan tertentu pada Computer Setup dapat bervariasi, tergantung pada konfigurasi perangkat keras.

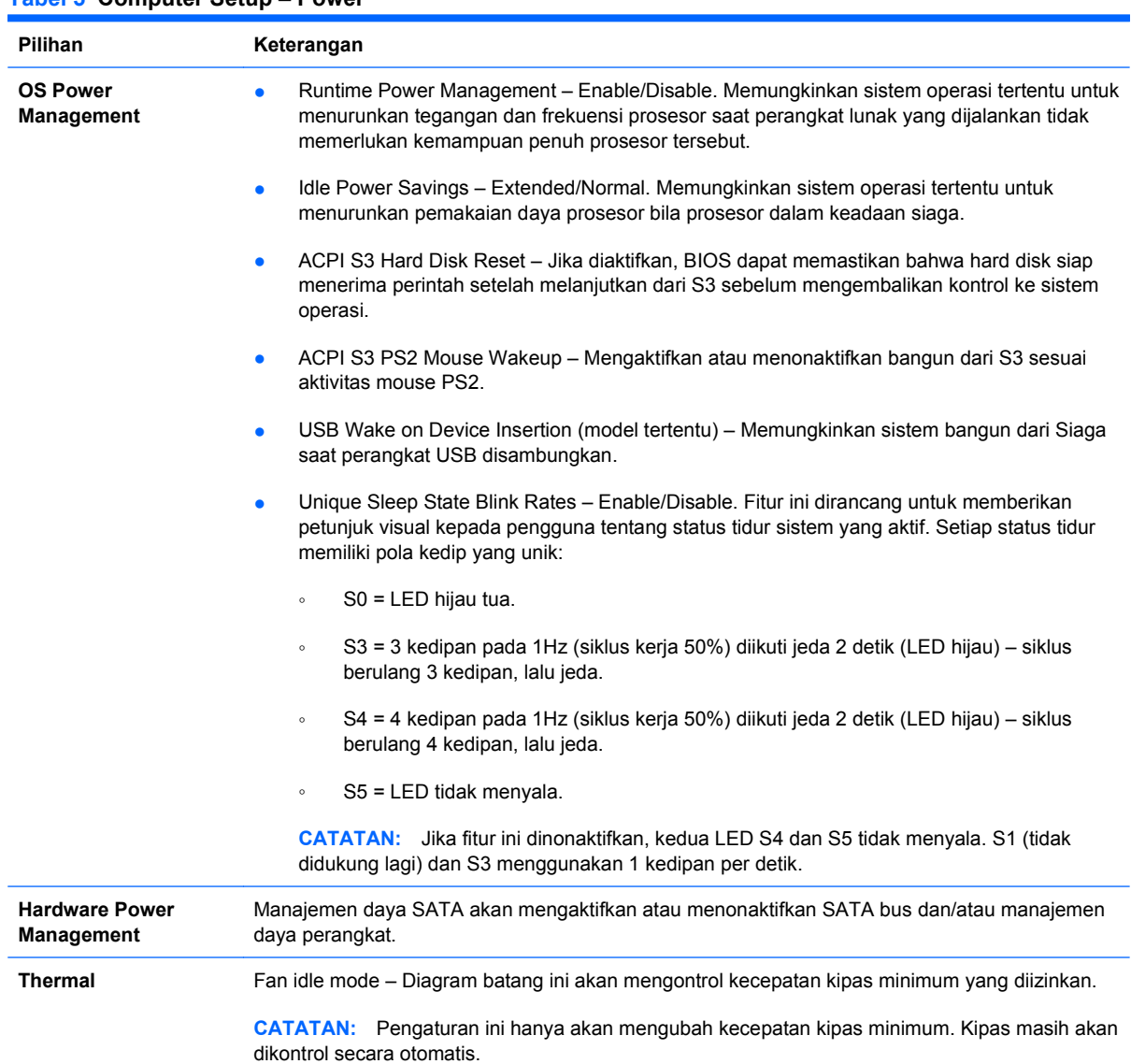

#### **Tabel 5 Computer Setup – Power**

#### <span id="page-16-0"></span>**Computer Setup – Advanced**

**CATATAN:** Dukungan untuk pilihan tertentu pada Computer Setup dapat bervariasi, tergantung pada konfigurasi perangkat keras.

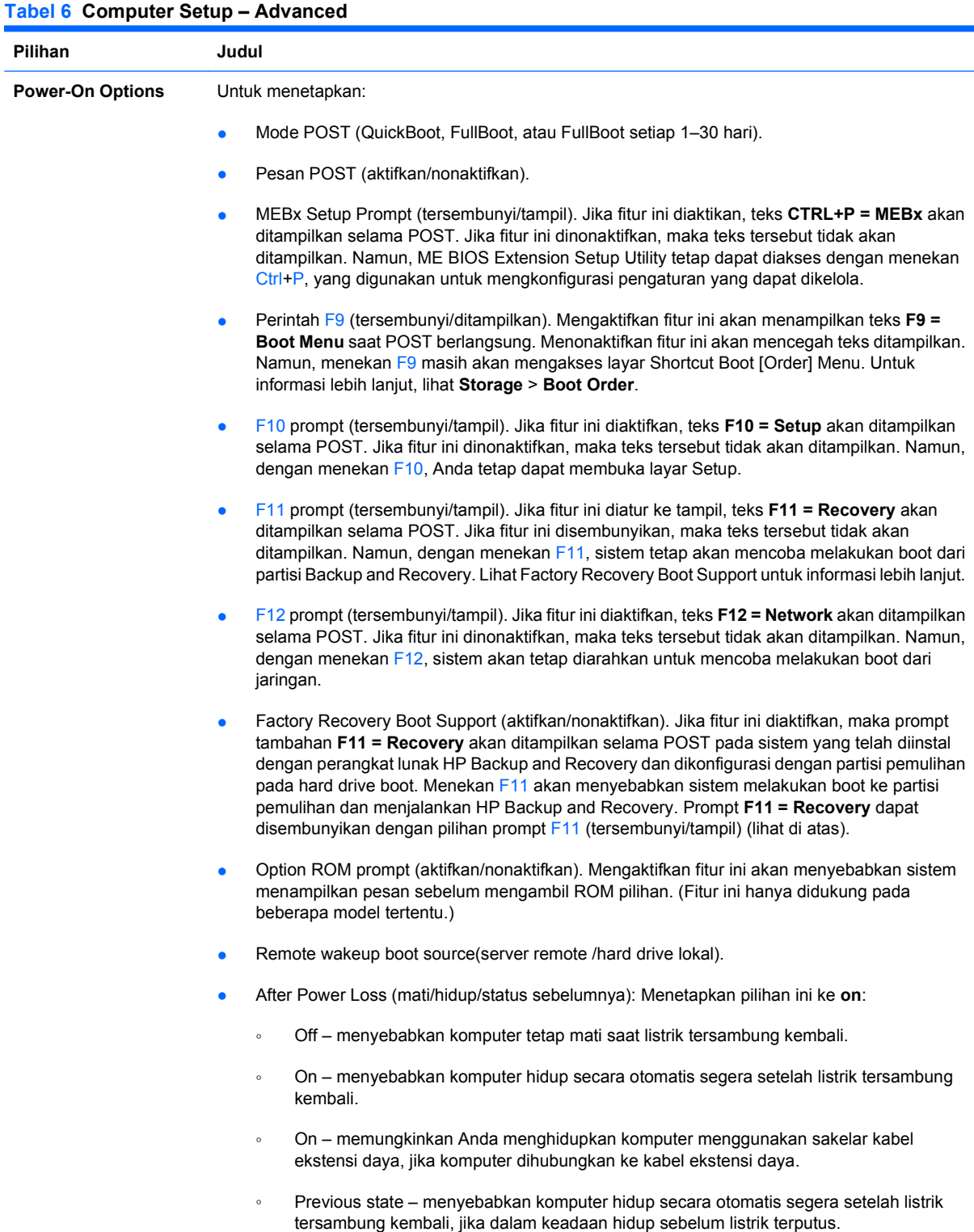

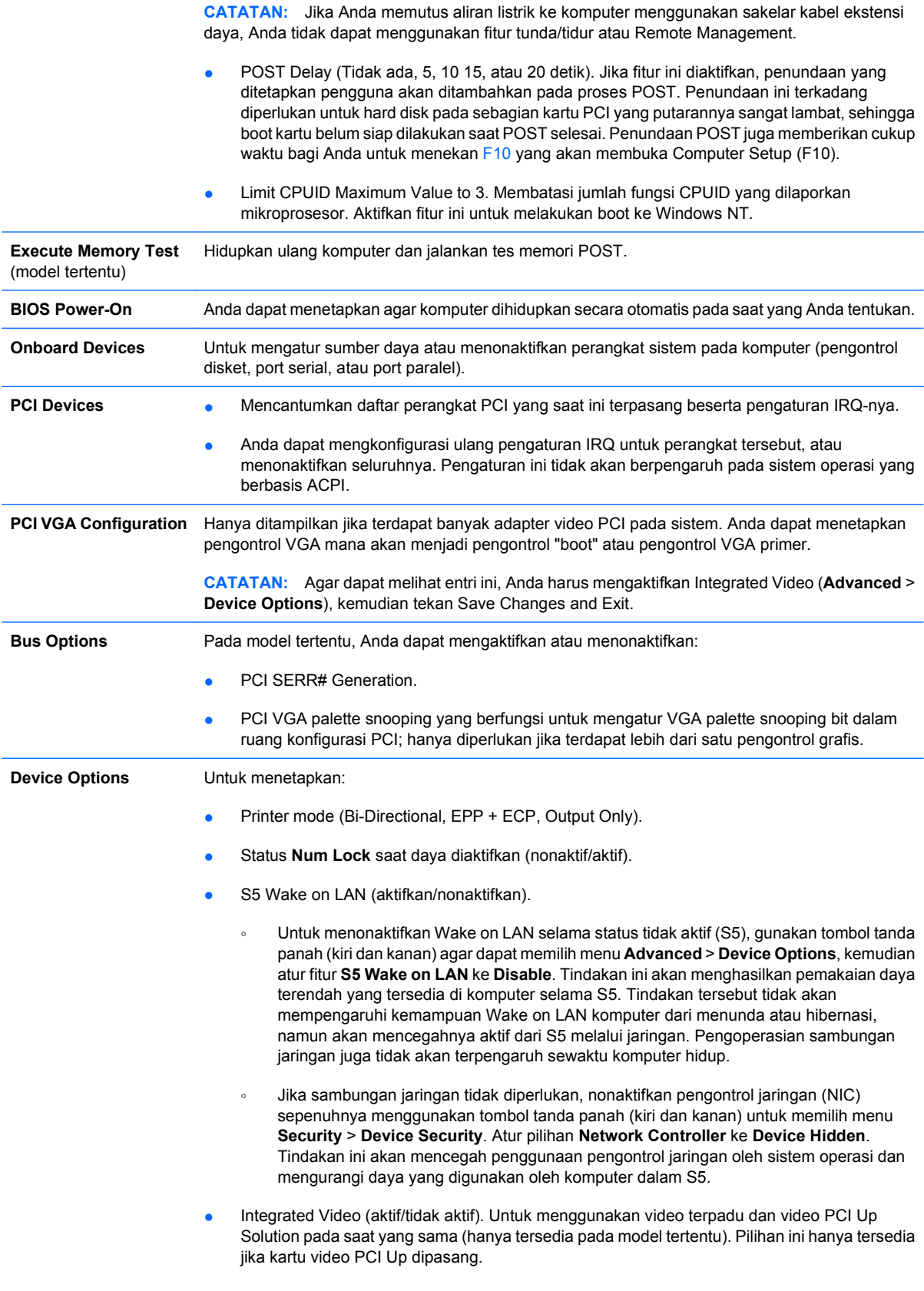

<span id="page-18-0"></span>**CATATAN:** Setelah Integrated Video diaktifkan dan perubahan disimpan, item menu baru akan muncul di bawah Advanced yang dapat Anda gunakan untuk memilih pengontrol VGA primer perangkat video.

Jika kartu video PCI Express dimasukkan, Integrated Video secara otomatis akan dinonaktifkan. Bila video PCI Express sedang diaktifkan, Integrated Video harus tetap dinonaktifkan.

- Multi-Processor (aktifkan/nonaktifkan). Pilihan ini dapat digunakan untuk menonaktifkan dukungan multiprosesor di bawah OS.
- Speaker internal (model tertentu) (tidak berpengaruh pada speaker eksternal)
- Monitor Tracking (aktifkan/nonaktifkan). Memungkinkan BIOS untuk menyimpan informasi aset monitor.
- NIC PXE Option ROM Download (aktifkan/nonaktifkan). BIOS berisi ROM tambahan NIC tertanam, sehingga boot komputer dapat dilakukan melalui jaringan ke server PXE. Ini biasanya digunakan untuk mendownload image perusahaan ke hard drive. ROM tambahan NIC menggunakan ruang memori kurang dari 1 MB yang biasanya dinamakan ruang DOS Compatibility Hole (DCH). Ruang ini terbatas jumlahnya. Pilihan F10 memungkinkan pengguna untuk menonaktifkan download ROM tambahan NIC tertanam, sehingga tersedia lebih banyak ruang DCH untuk kartu PCI lain yang mungkin memerlukan ruang ROM tambahan. Secara default, option ROM NIC akan diaktifkan.

## **Memulihkan Pengaturan Konfigurasi**

Metode pemulihan ini mengharuskan Anda untuk terlebih dahulu menjalankan perintah **Save to Removable Media** dengan Computer Setup (F10) Utility sebelum **Restore** diperlukan. (Lihat [Save to](#page-9-0) [Removable Media pada hal. 4](#page-9-0) dalam tabel Computer Setup – File.)

**E CATATAN:** Apabila ada konfigurasi komputer yang sudah diubah, Anda disarankan untuk menyimpan pengaturan tersebut ke dalam disket, perangkat media flash USB, atau perangkat serupa disket (perangkat penyimpan disetel untuk mengemulasi drive disket) dan menyimpan disket atau perangkat tersebut untuk digunakan di lain waktu.

Untuk memulihkan konfigurasi, masukkan disket, perangkat media flash USB, atau media penyimpanan lain yang serupa disket, berisi konfigurasi tersimpan, kemudian jalankan **Restore from Removable Media** dengan Computer Setup (F10) Utility. (Lihat [Restore from Removable Media pada hal. 4](#page-9-0) dalam tabel Computer Setup – File.)